## **Раздел 2.3. Текстовый редактор**

#### **Глава 2.3.1. Обзор Текстового редактора**

*Текстовый редактор* – это встроенный в систему редактор со стандартизованным интерфейсом, позволяющий форматировать текст, работать с текстовыми фреймами *Материала* (например, *Текст*, *Заголовок*), вставлять *Изображения (Иллюстрации)* и работать с другими *Фреймами*.

Для того чтобы отредактировать *Материал* необходимо:

1. Выделить нужный *Материал* в списке материалов (в *Дереве каталога*).

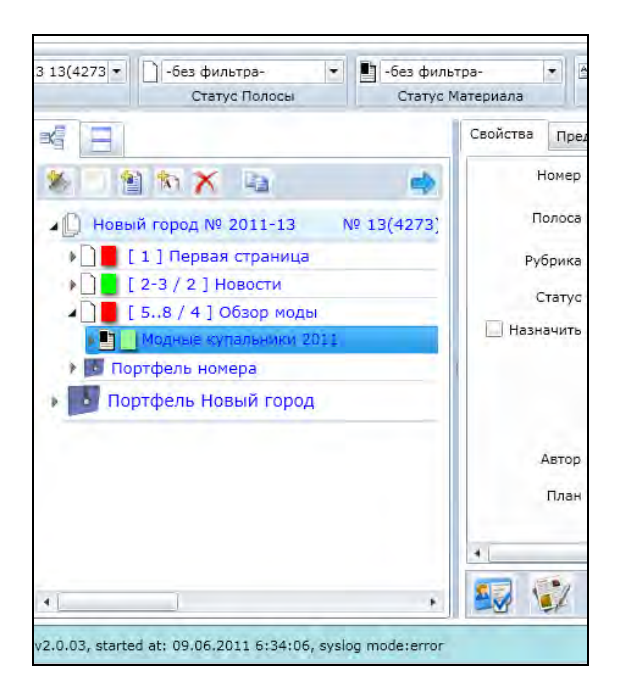

2. Для перехода в режим редактирования *Материала* (изменение *Фреймов*, составляющих *Материал)*, необходимо нажать кнопку **[Редактировать]**  внизу закладки *Свойства* материала.

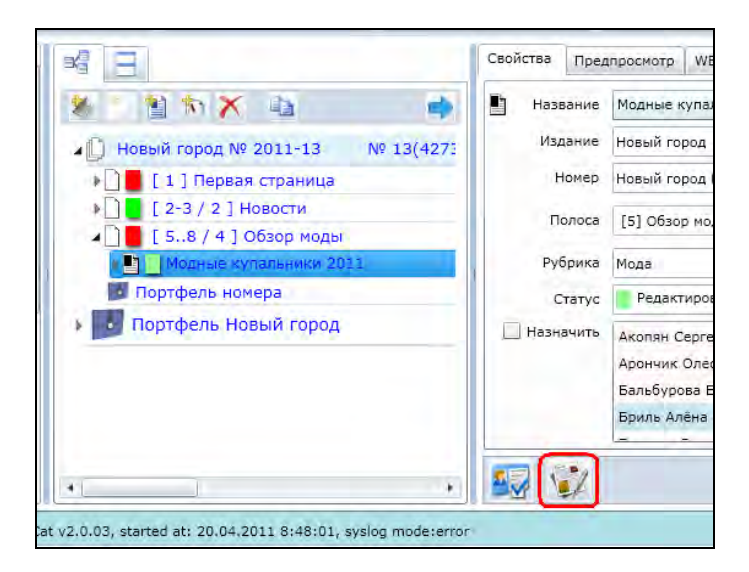

Рис. 2.3.1.1. В *Дереве каталога* выделен *Материал «Модные купальники 2011»* для последующего редактирования.

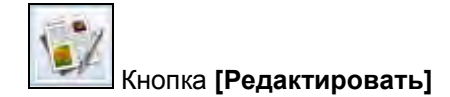

Рис. 2.3.1.2. Отмечена кнопка **[Редактировать]** в закладке *Свойства.*

3. В программе используется встроенный *Текстовый редактор*. После нажатия кнопки **[Редактировать]** он откроется автоматически в новой закладке.

Рис. 2.3.1.3. Открыт *Текстовый редактор*. Выделена новая закладка.

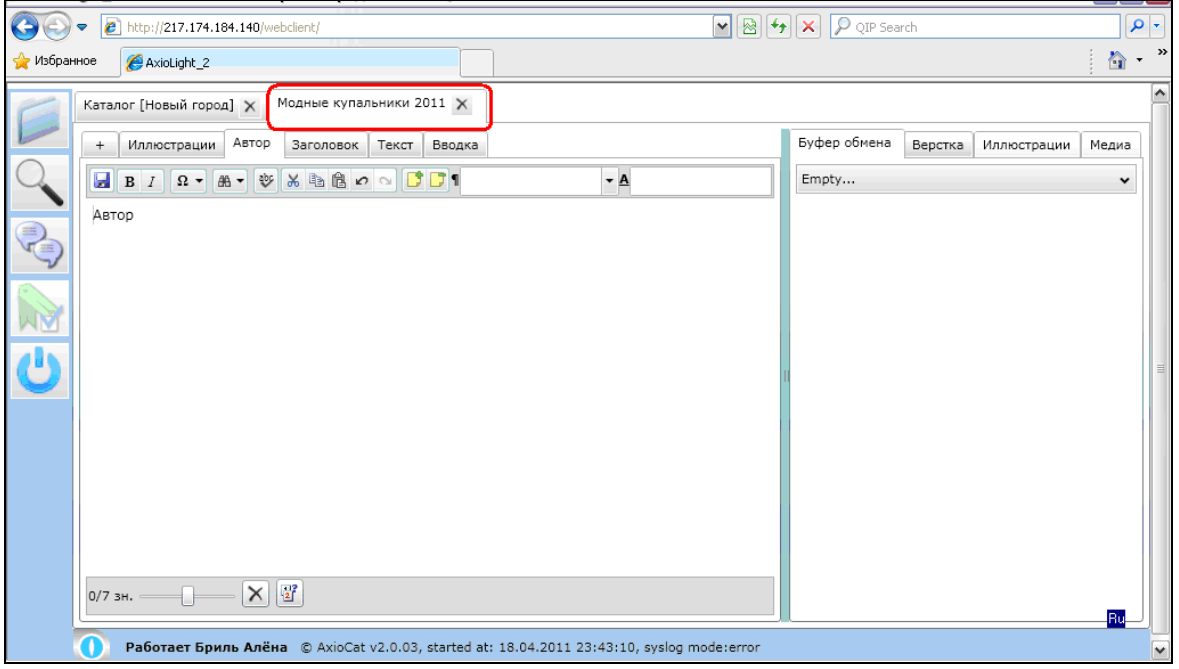

4. При работе с настройками по умолчанию, в *Текстовом Редакторе* отдельными закладками отображаются *Фреймы*, которые содержит текущий *Материал.* Ниже закладок с именами фреймов располагается *Панель инструментов Текстового редактора*.

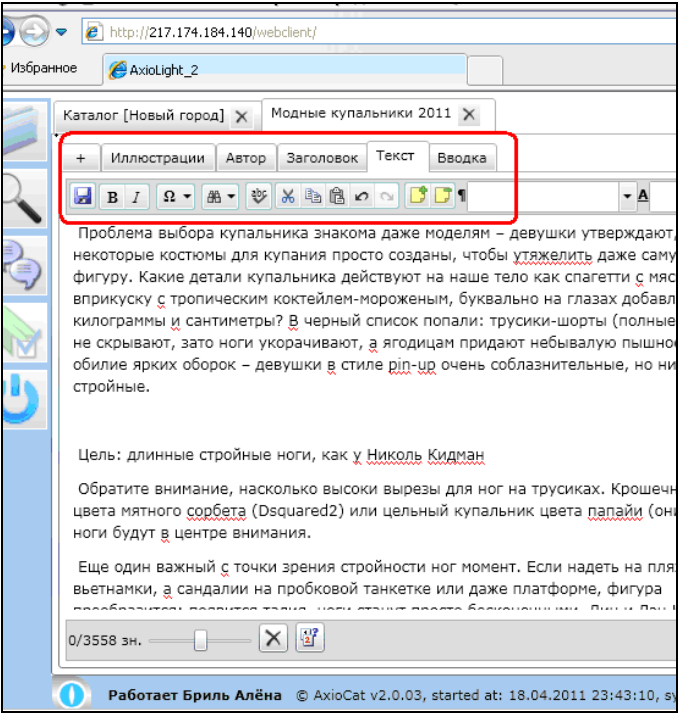

Рис. 2.3.1.4. Текстовый редактор. Текущий фрейм – «Текст». Отмечены закладки *Фреймов* текущего *Материала* и *Панель инструментов.*

Для перехода к работе с нужным *Фреймом* необходимо выбрать его, кликнув мышью на соответствующей закладке вверху поля текстового редактора. В процессе редактирования можно переходить от одного фрейма к другому в любой последовательности.

5. Существует режим отображения *Все тексты в одном окне*. Для включения этого режима необходимо поставить соответствующую галочку на *Закладке [+].* 

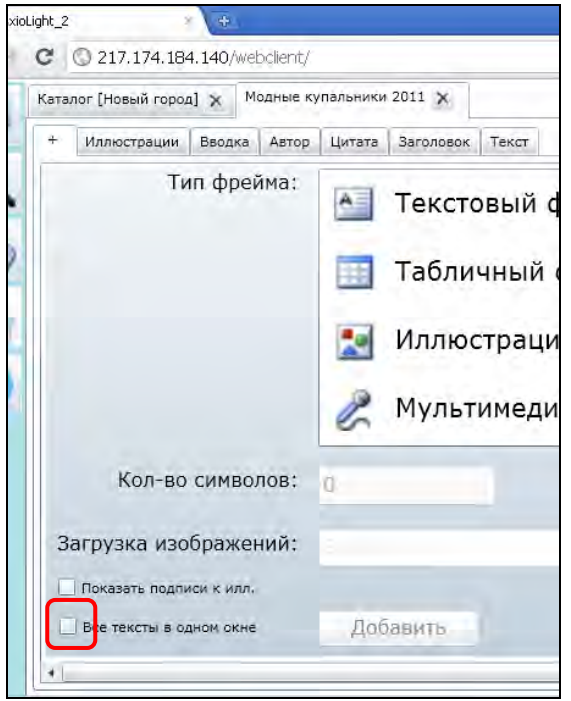

Рис. 2.3.1.5. Отмечена галочка режима «Все тексты в одном окне».

В режиме «*Все тексты в одном окне*» все *фреймы материала* отображаются в одном общем окне *Текстового редактора*. (рис. 2.3.1.6).

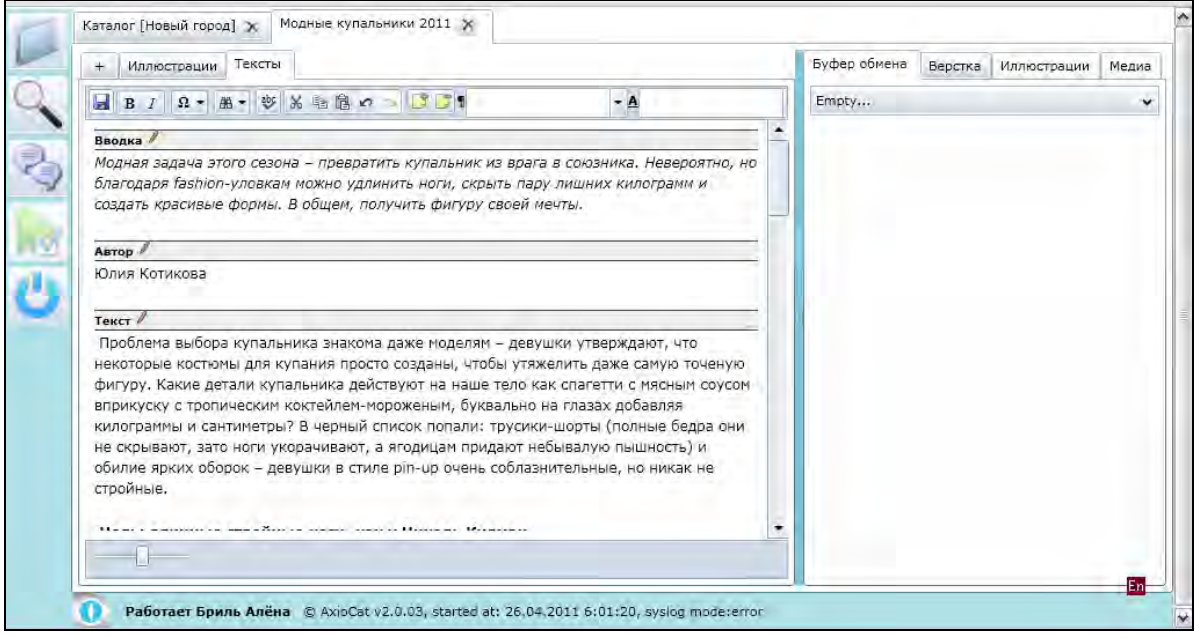

#### **Замечание.**

При работе текстового редактора в разных режимах отображения фреймов изменяется правило *Блокировки* фреймов текущим пользователем.

При работе в режиме «Каждый фрейм в своём окне» текущий пользователь (тот, кто редактирует *Материал*) *Блокирует* только *Текущий выделенный фрейм*. То есть в это же время другой пользователь может *Редактировать* другой *Фрейм* этого же *Материала*.

Блокировка фреймов осуществляется динамически при переключении в Текстовом редакторе между разными *Окнами фреймов* (*Закладками фреймов*).

При работе в режиме «Все тексты в одном окне» текущий пользователь (тот, кто редактирует *Материал*) *Блокирует Все фреймы* текущего *Материала*. То есть в это же время другой пользователь не может *Редактировать* ни одного *Фрейма* этого *Материала*.

В левой части нижней панели Текстового Редактора отображается количество символов в текущем Текстовом Фрейме. Два отображаемых числа означают «Заказано/Фактически».

«*Заказано*» –– требуемое, «заказанное» количество, например, 4000. Требуемое количество символов задаётся для каждого *Фрейма* в *Паспорте документа* при создании, редактировании на *Закладке Свойства* или в режиме редактирования на *Закладке [+].*

«*Фактически*» –– количество символов во *Фрейме*, которое считается редактором в реальном времени. Символы считаются с пробелами (включая пробелы, табуляции и прочие «невидимые» символы).

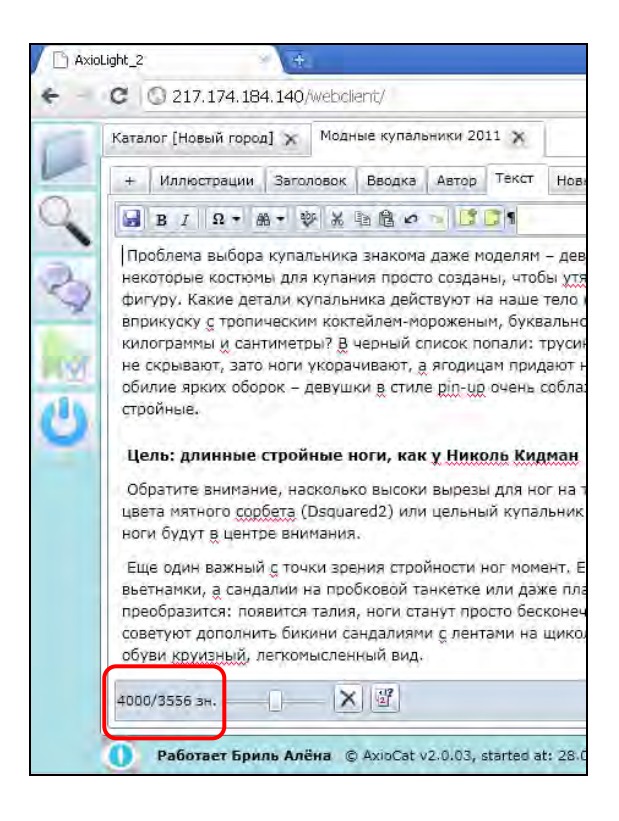

Рис. 2.3.1.7. Отображение количества символов в *Текстовом Фрейме. «Заказано/Фактически»*.

Для текстового фрейма количество символов задается в специальном поле в *Паспорте* при создании *Фрейма*, редактировании на *Закладке Свойства* или в режиме редактирования на *Закладке [+].*

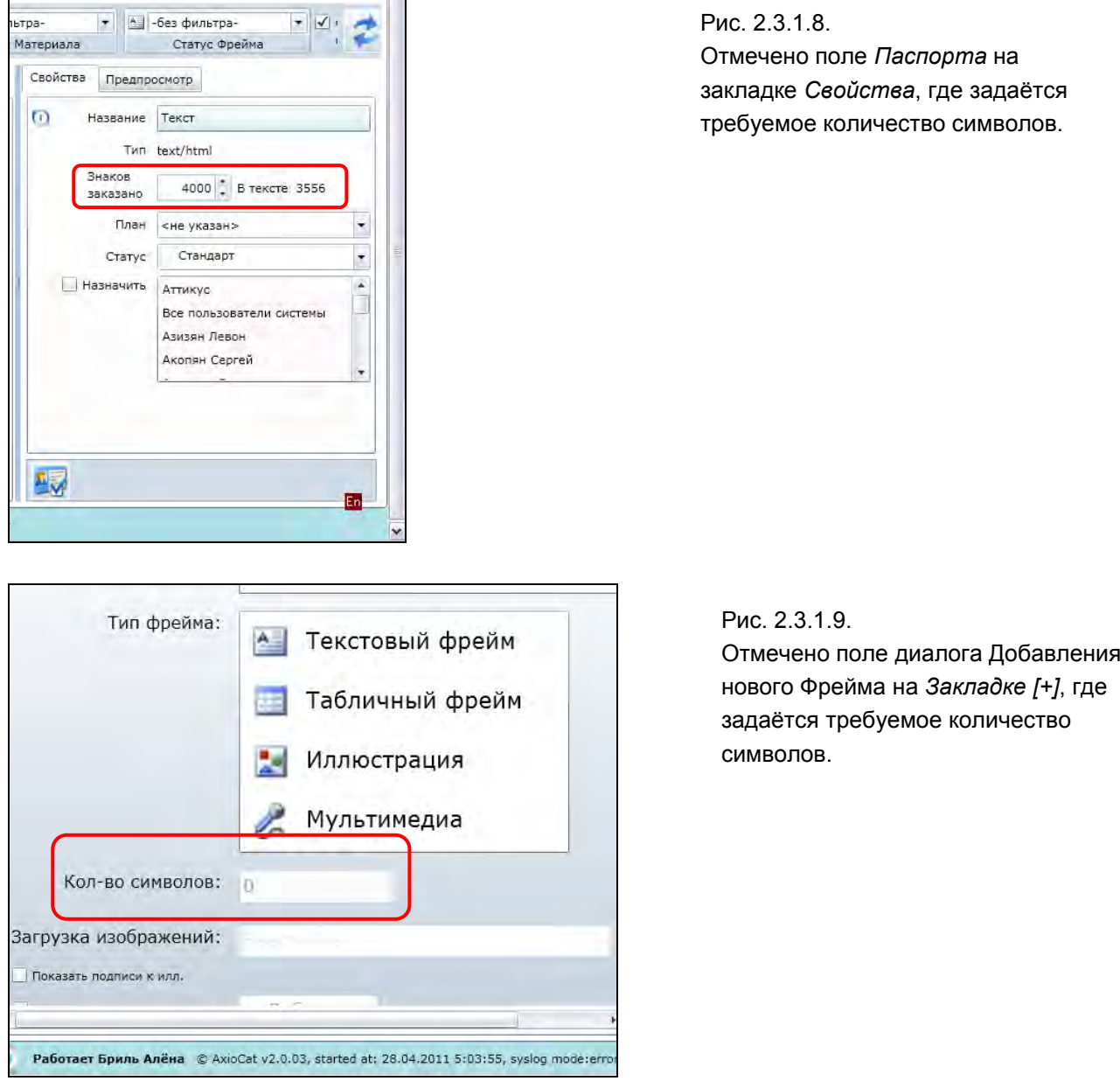

Справа от количества символов на нижней панели *Текстового Редактора* расположен *Движок регулирования* размера отображения текста. Этот элемент управления влияет только на размер отображения текста на экране в *Текстовом Редакторе* (кегль отображения текста) и никак не влияет на текст при вёрстке и печати.

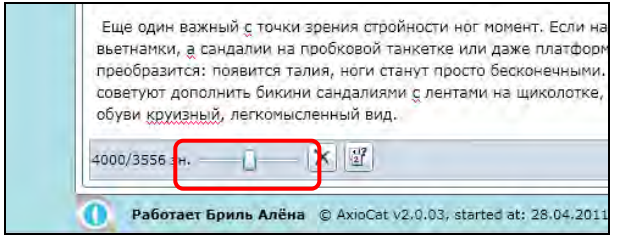

Рис. 2.3.1.10. Отмечен движок регулирования размера отображения текста.

Рис. 2.3.1.11. Вид Текстового редактора в разных положениях движка регулирования размера отображения текста. Минимальный формат. Отмечено крайнее положение движка.

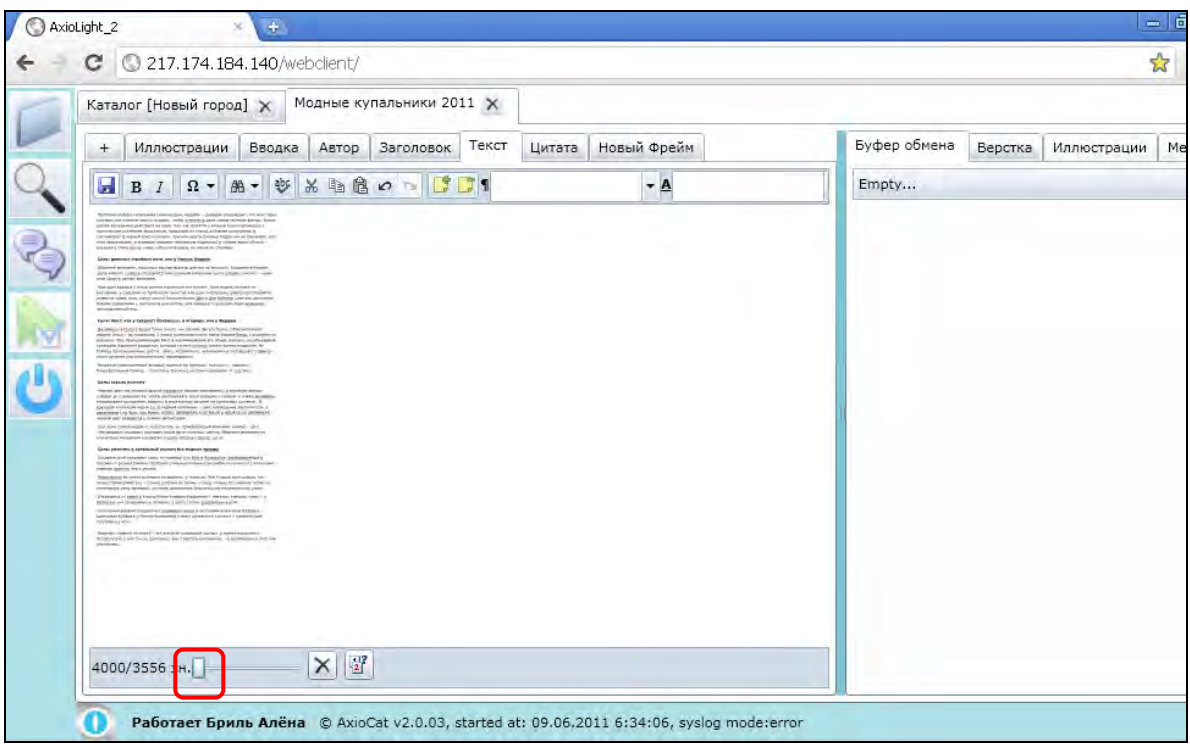

Рис. 2.3.1.12. Вид Текстового редактора в разных положениях движка регулирования размера отображения текста. Минимальный формат. Отмечено крайнее положение движка.

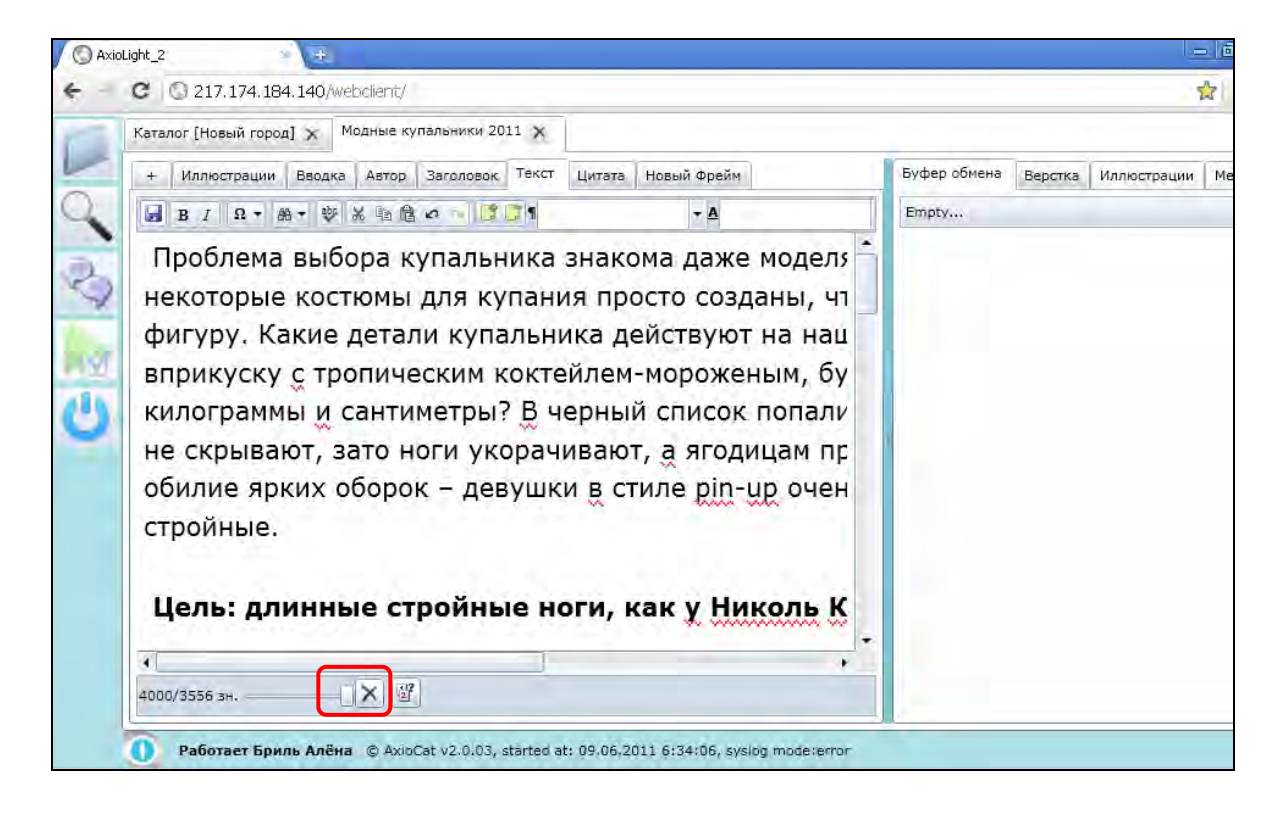

6. Справа от *Движка регулирования* размера отображения текста на нижней панели / *Текстового Редактора* расположена кнопка **[Удалить фрейм]**.

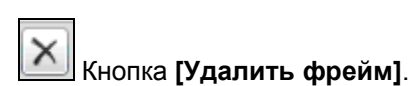

Еще один важный с точки зрения стройности ног момент. Если н вьетнамки, а сандалии на пробковой танкетке или даже платфор преобразится: появится талия, ноги станут просто бесконечными советуют дополнить бикини сандалиями с лентами на щиколотке, обуви круизный, легкомысленный вид.  $\overline{\mathsf{x}}$  $\frac{17}{21}$  $4000/3556$  3H,  $\qquad \qquad \Box$ Работает Бриль Алёна © AxioCat v2.0.03, started at: 28.04.201 Рис. 2.3.1.13. Отмечена кнопка **[Удалить фрейм]**.

Кнопка **[Удалить фрейм]** удаляет текущий *Фрейм* материала. После нажатия этой кнопки открывается диалог подтверждения удаления *Фрейма*.

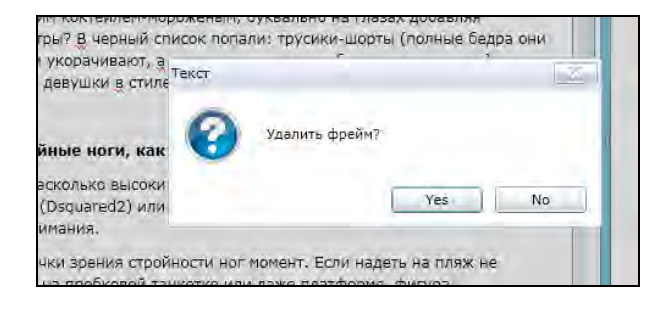

Рис. 2.3.1.14. Диалог подтверждения удаления *Фрейма*.

После подтверждения удаления нажатием на кнопку **[Yes]** текущий *Фрейм* будет удалён. Операция удаления фрейма не может быть отменена кнопкой **[Отменить предыдущее действие]**.

7. Справа от кнопки удаления фрейма на нижней панели *Текстового Редактора* расположена кнопка **[Версии],** которая показывает все сохраненные при редактировании версии *Фрейма*.

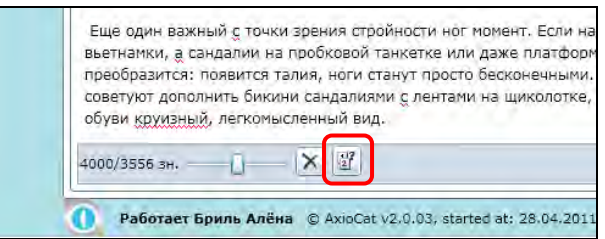

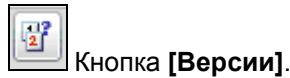

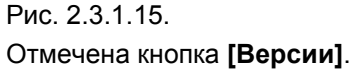

После нажатия на кнопку **[Версии]** откроется окно сохраненных версий текстового *Фрейма*, которые можно посмотреть и восстановить.

Рис. 2.3.1.16. Диалоговое окно «Версии текстового фрейма». Отмечены кнопка **[Восстановить]** и информация о том, какой пользователь и когда сохранил данную версию текста.

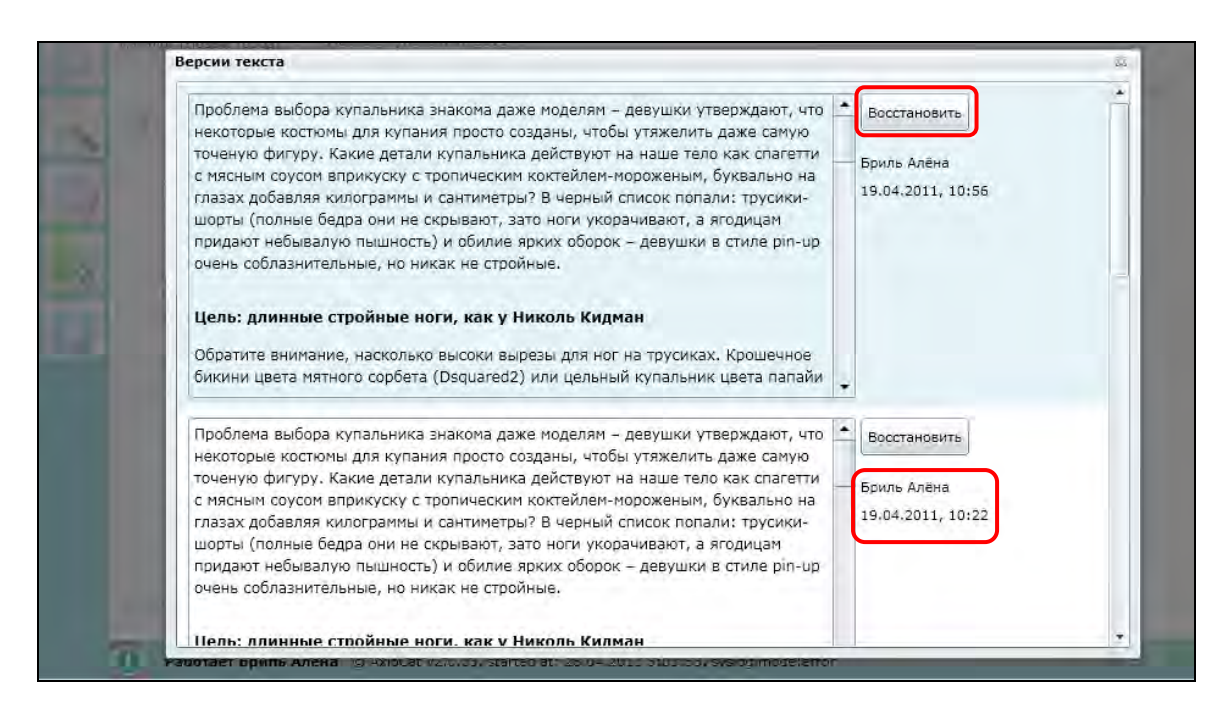

После нажатия на кнопку **[Восстановить]** текст в текущем окне текстового редактора будет заменён на текст выбранной версии.

#### **Сохранение редактирования текста**

В каждом фрейме *Текстового редактора* слева на *Панели редактирования текста* расположена кнопка **[Сохранить изменения]**, которая сохраняет изменения для текущего *Фрейма*. При работе рекомендуется периодически сохранять текущую работу, нажимая на кнопку **[Сохранить изменения].** 

Функция автоматического сохранения изменений в текстовом редакторе не предусмотрена. Автоматическое сохранение изменений происходит только при переключении между разными *Фреймами*, при этом текстовый редактор выдаёт соответствующий диалог.

При каждом сохранении текста в системе сохраняется новая *Версия текста*, которую можно просмотреть с помощью кнопки **[Версии]**.

Для того чтобы сохранить изменения текста фрейма необходимо:

1. После завершения форматирования текста нажать на кнопку **[Сохранить изменения]** слева на *Панели инструментов.* 

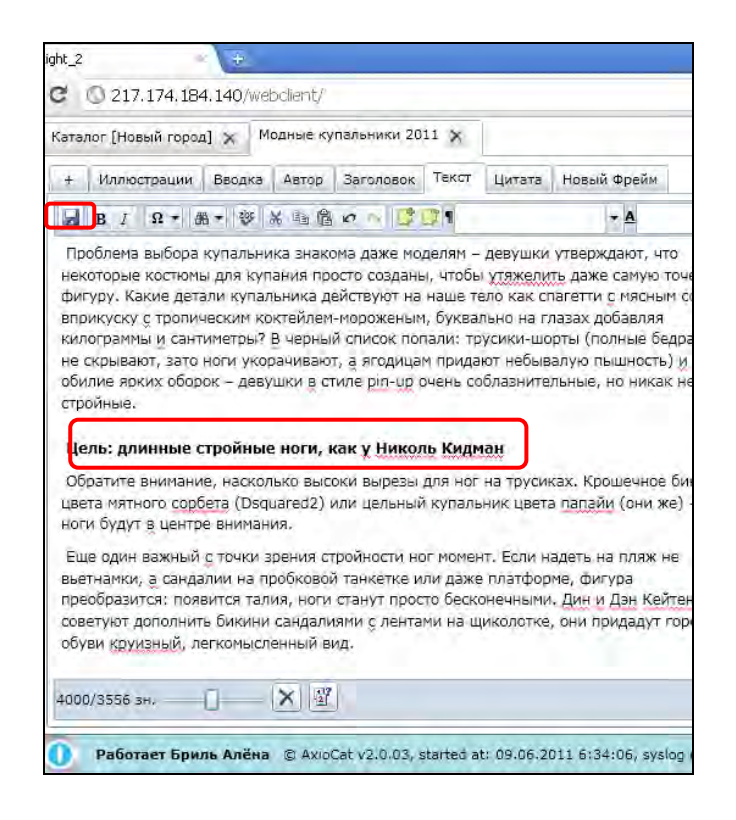

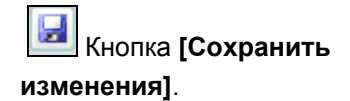

Рис. 2.3.1.17. Редактирование текста. Отмечена кнопка **[Сохранить изменения]**. Отмечен фрагмент текста, который необходимо редактировать.

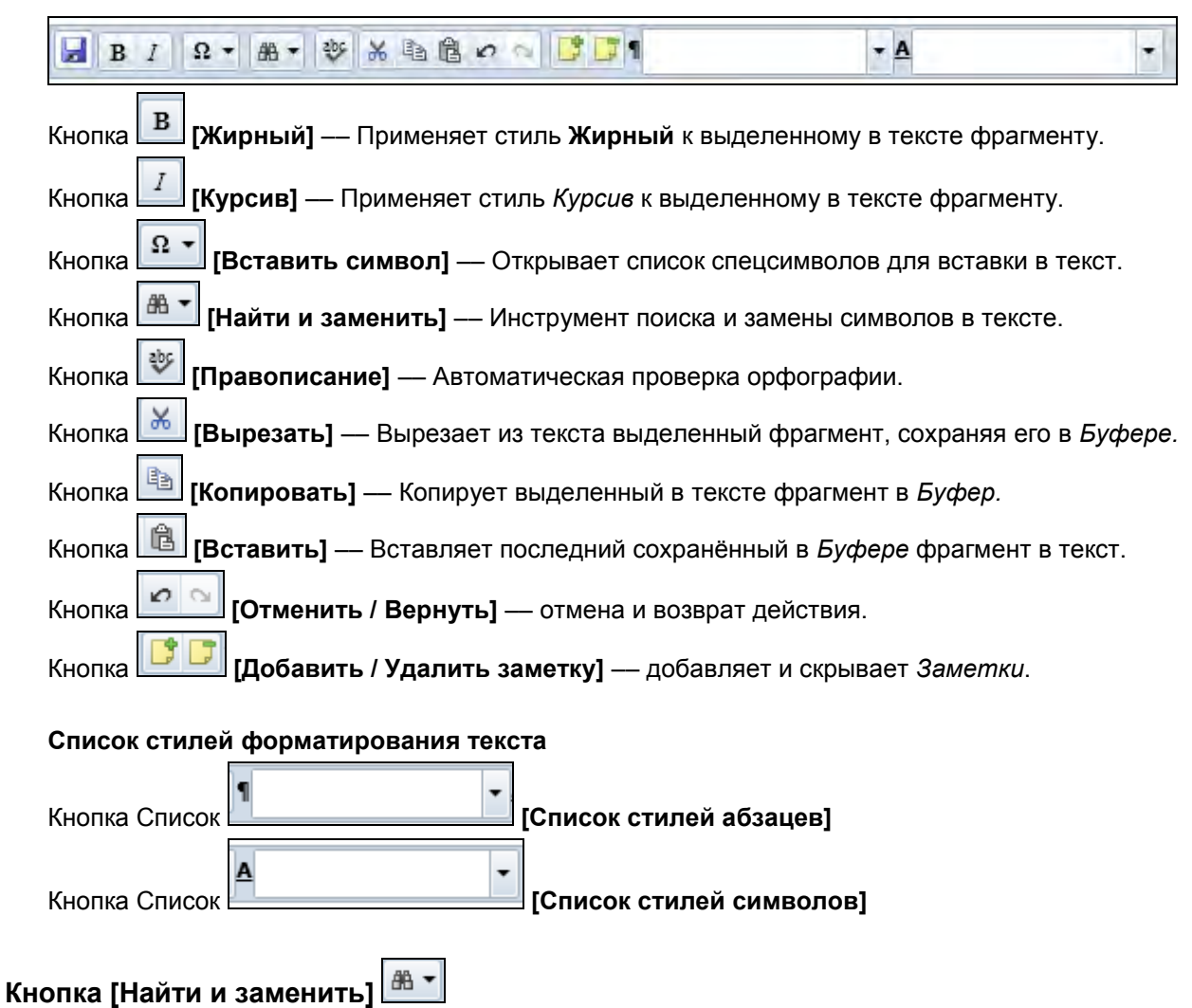

#### **Глава 2.3.2. Панель инструментов текстового редактора**

Кнопка **[Найти и заменить]** позволяет находить текст и заменять его другой информацией. При нажатии на кнопку появляется окно поиска и замены.

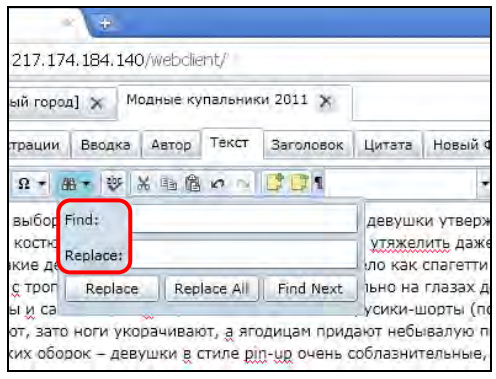

Рис. 2.3.2.1. Окно поиска и замены, открывающееся после нажатия на кнопку **[Найти и заменить].** Кнопка **[Найти и заменить]**  отмечена.

Для того чтобы найти текст, необходимо:

1. Ввести в поле *Find* необходимый текст.

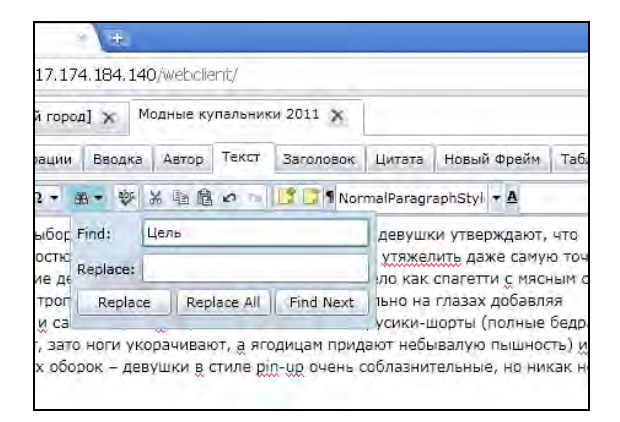

Рис. 2.3.2.2. В поле *Find* введен текст «Цель», который необходимо найти.

2. Нажать кнопку **[Find next].** Искомый текст будет выделен.

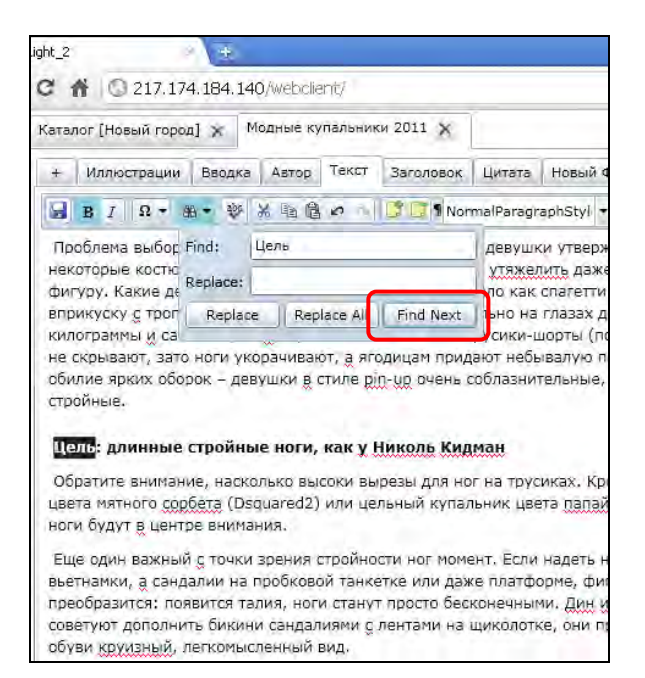

Рис. 2.3.2.3. Отмечена кнопка **[Find next].** Выделен найденный текст.

3. Чтобы найти этот текст дальше во *Фрейме* необходимо нажать кнопку еще раз.

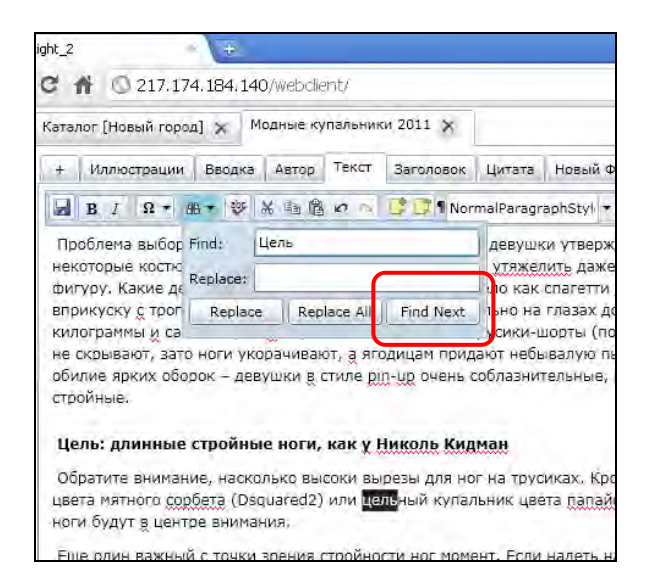

Рис. 2.3.2.4. Отмечена кнопка **[Find next].** Выделен найденный текст после повторного нажатия этой кнопки.

Для того чтобы заменить искомый текст на другой, необходимо:

1. Заполнить поле *Replace*, указав текст, на который нужно заменить искомый текст.

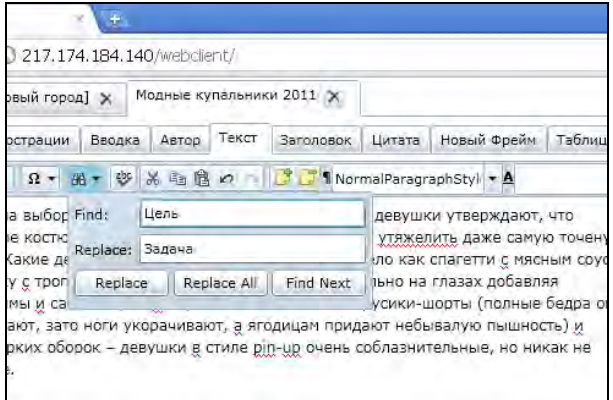

Рис. 2.3.2.5. Поле *Replace* заполнено текстом, на который нужно заменить искомый. Текст замены – «Задача».

2. Нажать кнопку **[Replace].** Если нужно заменить все подобные тексты, нажмите кнопку **[Replace All].**

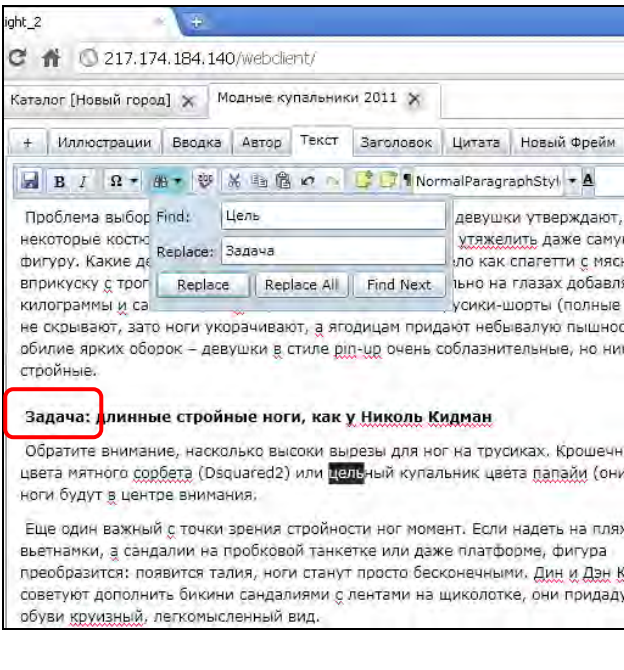

**Кнопка [Вставить символ]** 

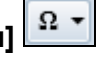

Рис. 2.3.2.6. Отмечен измененный текст.

При нажатии на кнопку **[Вставить символ]** появляется окно выбора символа. При нажатии на нужный символ в списке он появится в том месте текста, где стоит курсор.

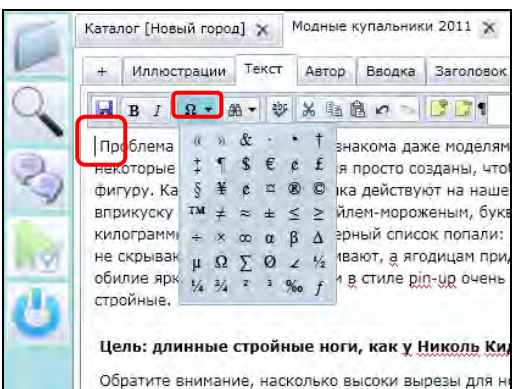

Рис. 2.3.2.7. Окно выбора символа. Отмечена кнопка **[Вставить символ].**  Отмечен активный курсор.

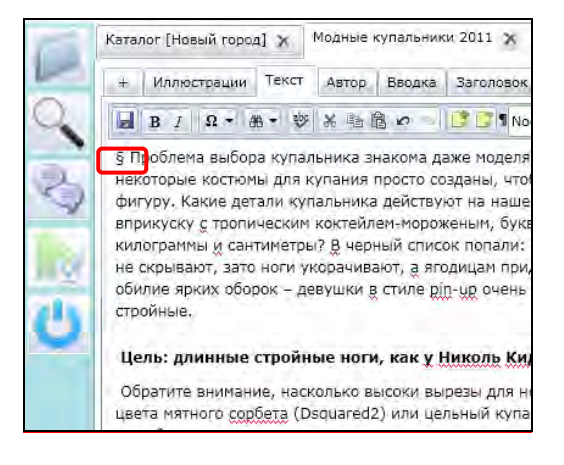

Рис. 2.3.2.8. Отмечен вставленный символ.

# **Кнопка [Правописание]**

При нажатии на кнопку **[Правописание]** появляется окно проверки орфографии текста.

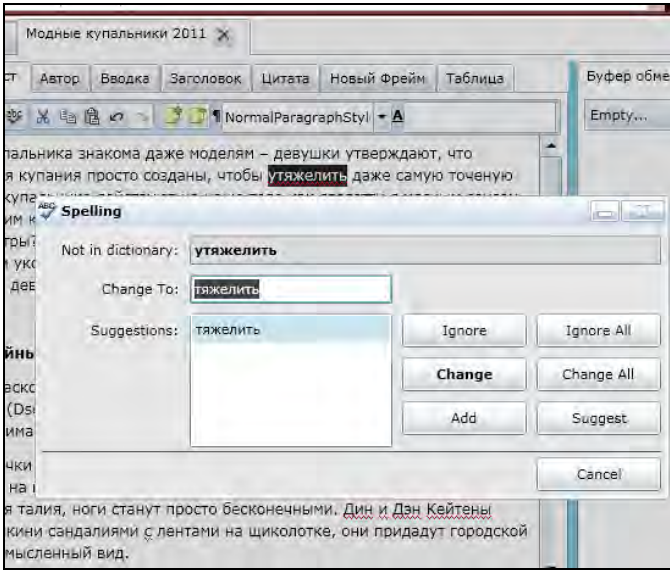

Рис. 2.3.2.9. Окно проверки орфографии.

#### **Кнопки окна проверки орфографии**

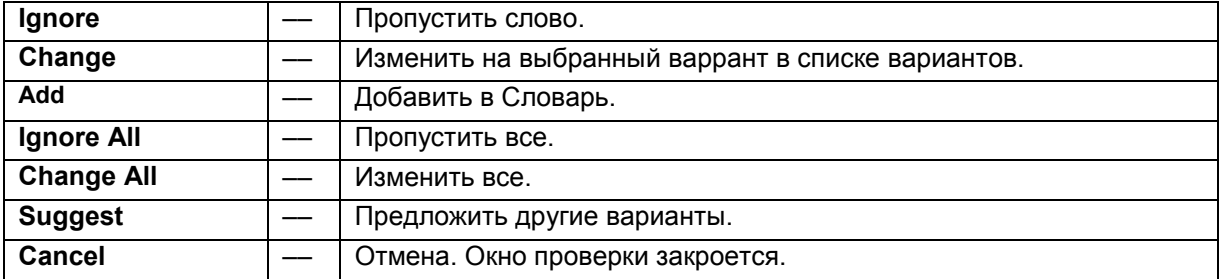

#### **Глава 2.3.3. Работа с Заметками**

Для удобства сопровождения материала внутренними замечаниями, позволяющими сотрудникам общаться между собой, используется сервис *Заметок*. Заметка представляет собой текст, который может быть использован для указания примечаний, заметок к выделенному фрагменту материала. Текст *Заметки* сохраняется внутри *Фрейма*, но не отражается на вёрстке и печати.

Для создания *Заметки* необходимо:

1. Выделить текст, к которому будет относиться *Заметка*, и нажать на кнопку **[Добавить заметку]** на *Панели инструментов*.

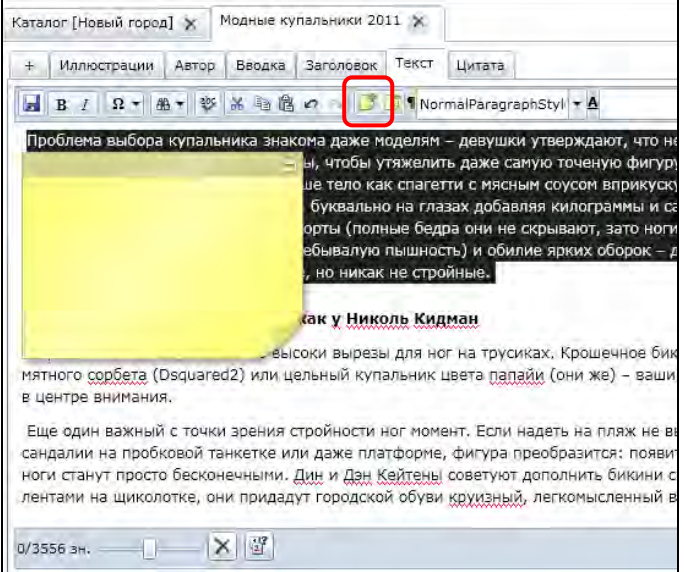

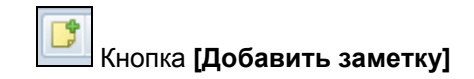

Рис. 2.3.3.1. *Заметка* к выделенному тексту. Отмечена кнопка **[Добавить заметку]**.

На появившемся желтом стикере необходимо написать текст сообщения.

В дальнейшем часть текста с заметкой будет выделена цветом даже при свернутой *Заметке*. (рис. 2.3.3.2)

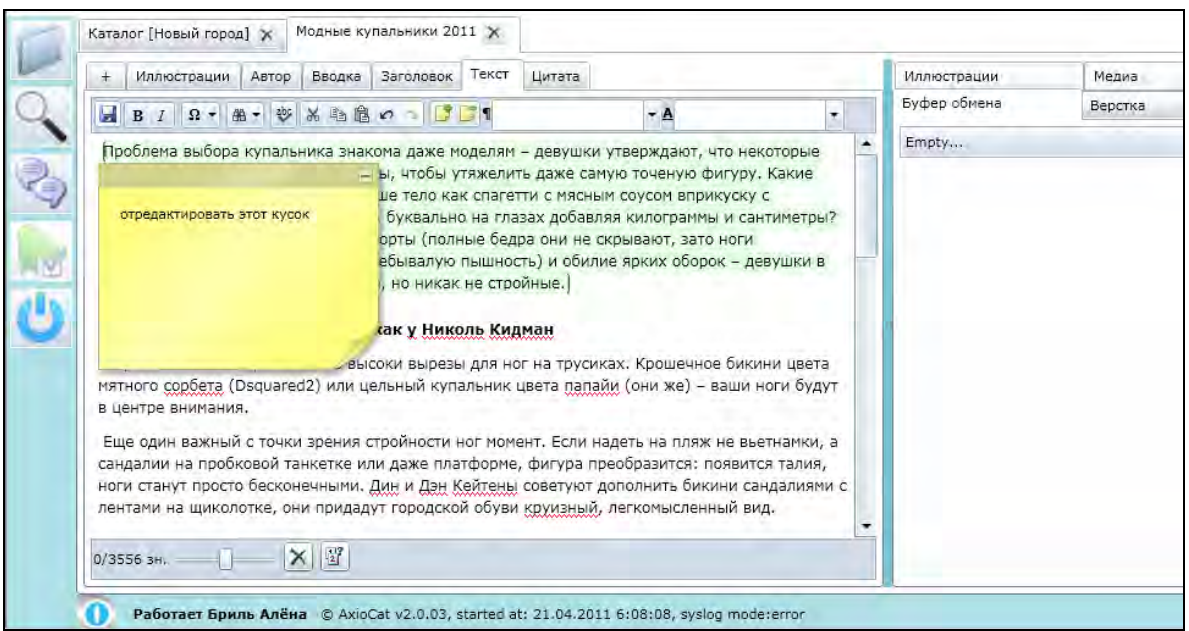

2. Чтобы свернуть *Заметку*, необходимо нажать на кнопку **[Свернуть]** в правом верхнем углу стикера.

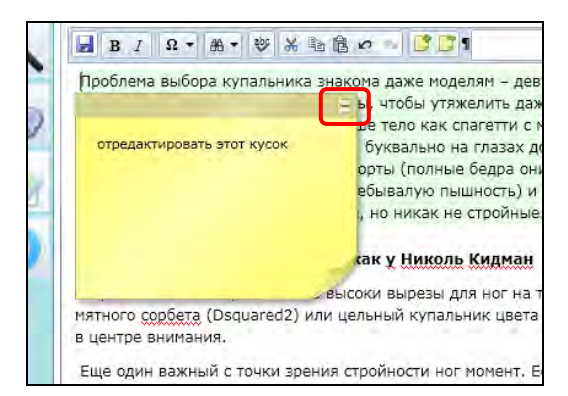

Рис. 2.3.3.3. *Заметка*. Отмечена кнопка **[Свернуть]**.

3. Для того чтобы раскрыть *Заметку*, нужно кликнуть мышью по метке (выделение цветом под первой буквой выделенного фрагмента).

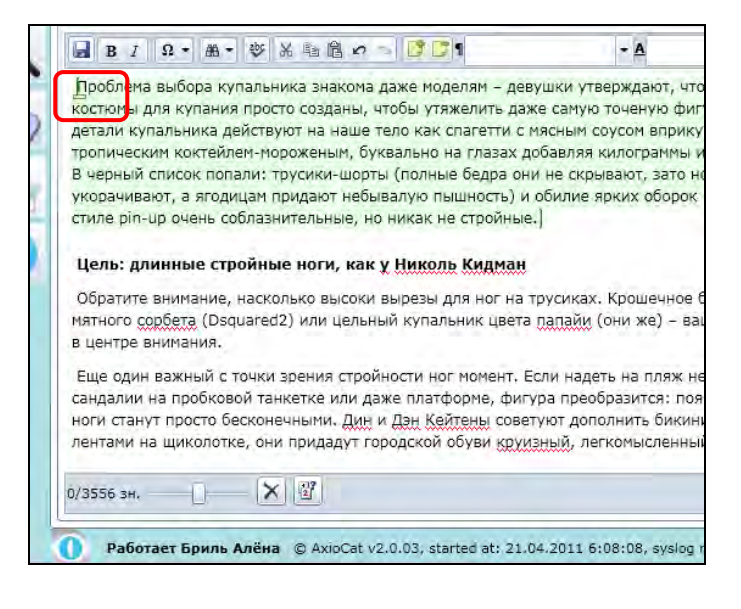

Рис. 2.3.3.4. Свернутая *Заметка*. Отмечена метка для разворота *Заметки*.

*Заметку* можно перемещать по тексту, как удобно.

Для этого нужно схватить мышью нужный стикер за заголовок (подвести курсор мыши к тёмной полосе вверху стикера и нажать на левую кнопку мыши), не отпуская левую кнопку мыши, переместить стикер в нужное место и отпустить левую кнопку мыши.

4. Чтобы удалить *Заметку*, необходимо сделать ее текущей, кликнув мышью на текст, к которому она относится, и нажать на кнопку **[Удалить заметку]** на *Панели инструментов*.

Кнопка **[Удалить заметку]**

Рис. 2.3.3.5. Две открытые *Заметки*. Отмечена кнопка **[Удалить заметку]** на *Панели инструментов*.

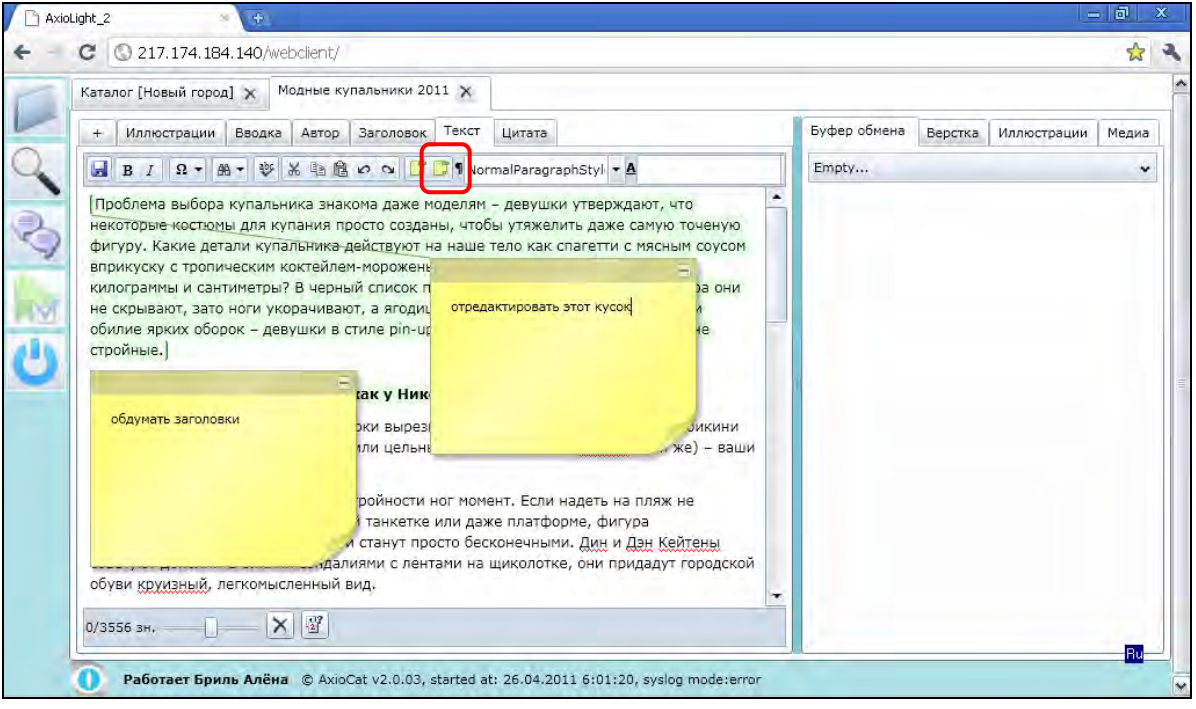

*Текущая Заметка* будет удалена (рис. 2.3.3.6).

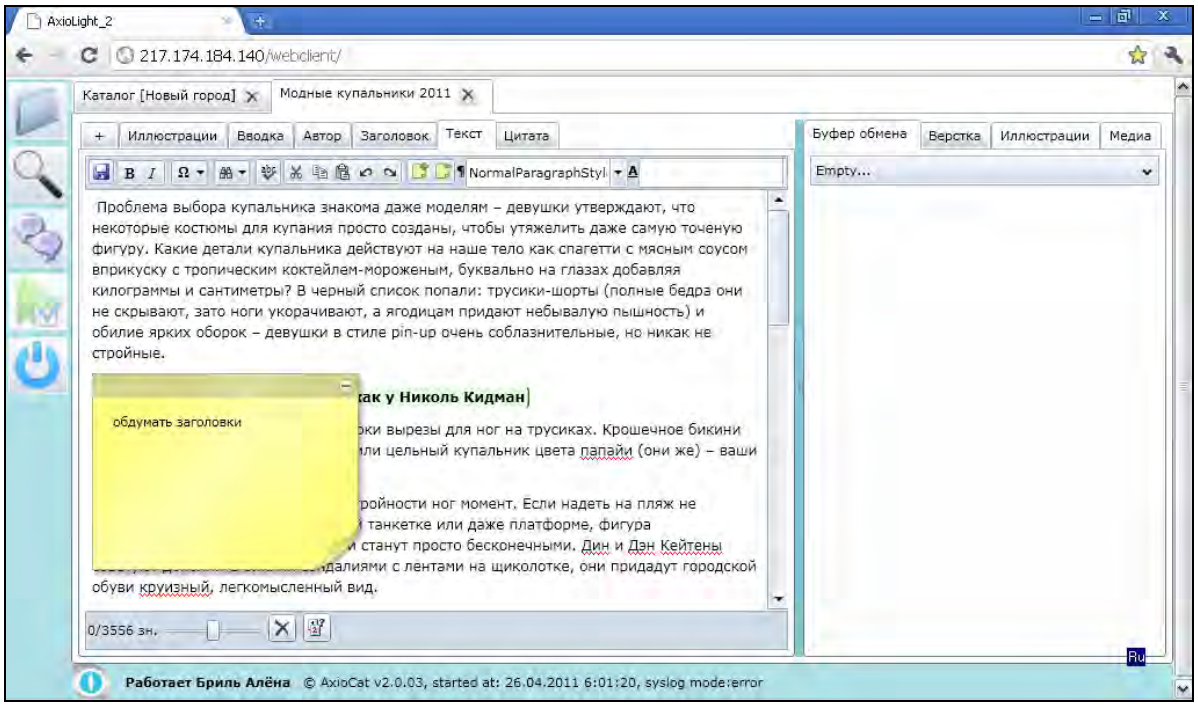

### **Глава 2.3.4. Буфер обмена**

Для удобства работы *Текстовый редактор* имеет *Буфер обмена*, в котором автоматически сохраняются все текстовые фрагменты, которые *Копируются* или *Вырезаются* пользователем при работе с текстом. В отличие от обычного буфера (например, в программе Microsoft Word), в котором сохраняется только *последний скопированный фрагмент*, в текстовом редакторе AxioLight сохраняются все скопированные или вырезанные в текущем сеансе редактирования фрагменты текста. При окончании сеанса редактирования (после закрытия *Текстового редактора*) Буфер обмена очищается.

Сохранённые в *Буфере* фрагменты можно увидеть в соответствующей закладке «Буфер обмена» на правой панели *Текстового редактора*.

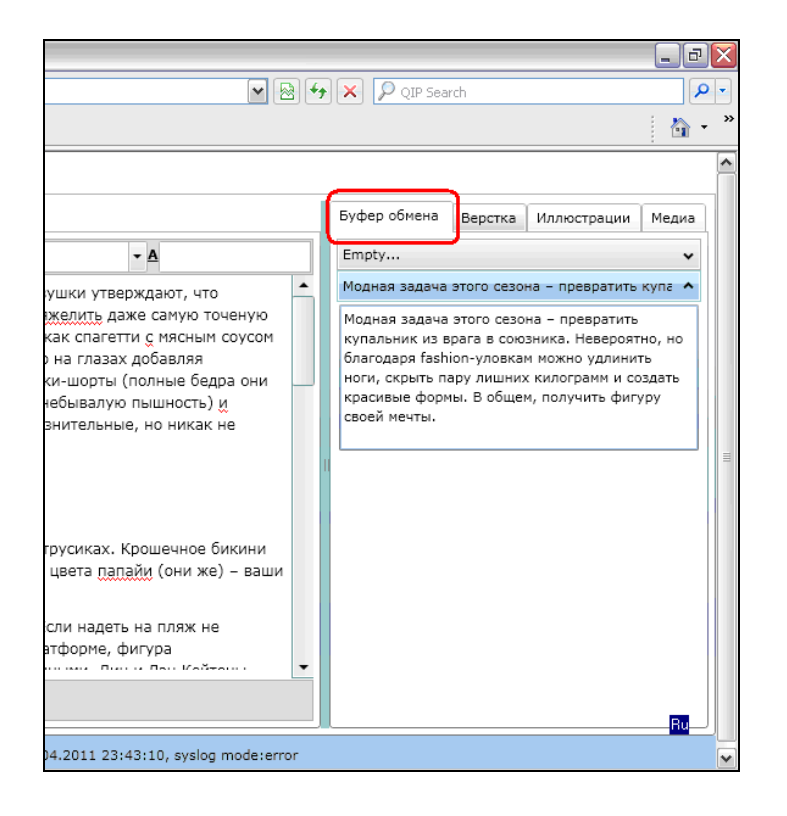

Рис. 2.3.4.1. Отмечена закладка *Буфер обмена*. Для того чтобы текстовый фрагмент был сохранён в *Буфере обмена* необходимо:

1. Выделить нужный текст и нажать кнопку **[Копировать]** на *Панели инструментов Текстового редактора* либо комбинации клавиш **[Ctrl + C]** на клавиатуре.

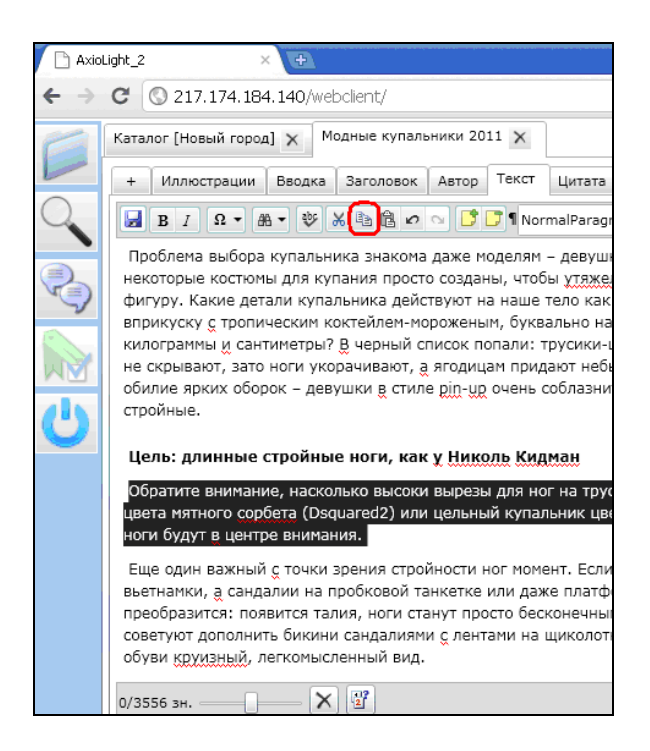

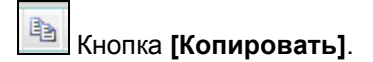

Рис. 2.3.4.2. Выделен фрагмент текста. Отмечена кнопка **[Копировать]**.

2. При работе может появиться предупреждающее окно Службы безопасности Операционной системы о разрешении доступа Приложения к Буферу обмена. В этом диалоговом окне необходимо нажать на кнопку **[Да]**. Если отметить галочку «*Запомнить мой ответ*», предупреждающее окно больше не будет появляться в процессе работы.

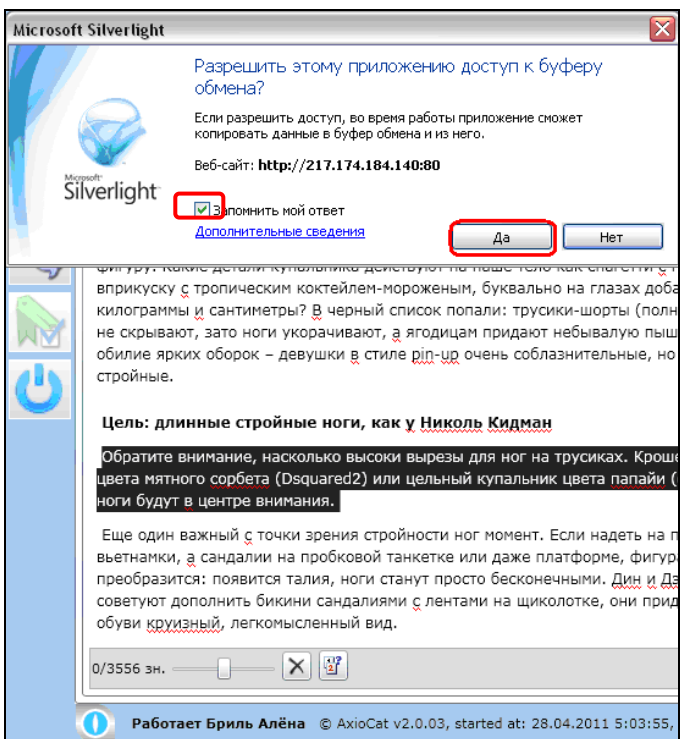

Рис. 2.3.4.3. Предупреждение Службы безопасности Операционной системы. Отмечена кнопка **[Да]** и галочка «*Запомнить мой ответ*».

3. В *Буфере обмена* появился новый фрагмент текста. На закладке *Буфер обмена* в качестве *Заголовка* отображается начало фрагмента.

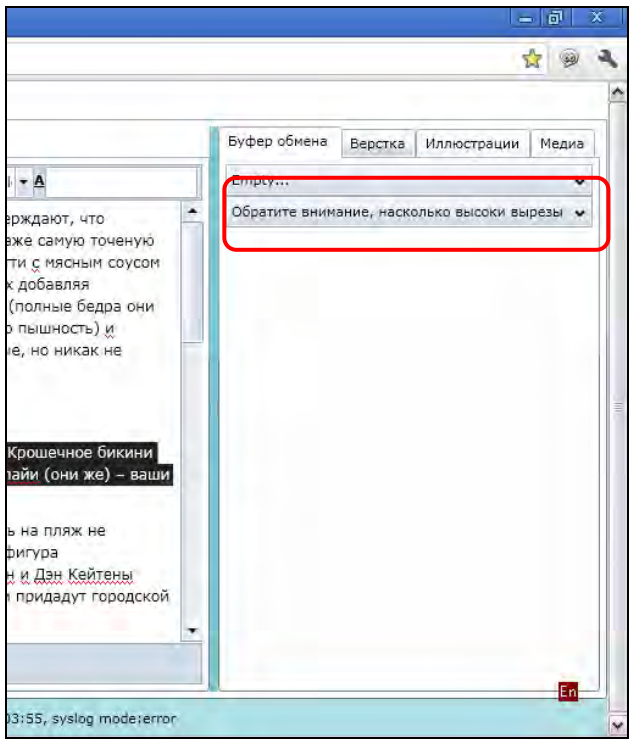

Рис. 2.3.4.4. Отмечен новый фрагмент скопированного текста в *Буфере обмена*.

Скопированный фрагмент текста в это же время доступен для вставки в другой текст с помощью кнопки **[Вставить]** или комбинации клавиш **[Ctrl + V].**

4. Для просмотра всего текста фрагмента, сохранённого в *Буфере обмена*, нужно раскрыть соответствующую строку, кликнув на ней мышью. Повторный клик на этой строке (*Заголовке фрагмента*) свернёт соответствующий фрагмент.

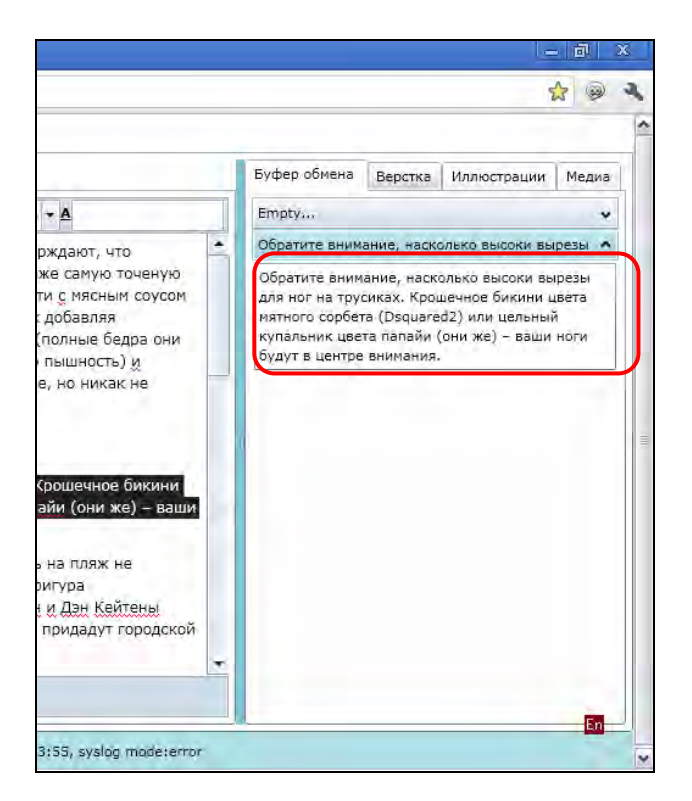

Рис. 2.3.4.5. Отмечена раскрытая строка скопированного текста.

5. В *Буфере обмена* может храниться несколько фрагментов текста. Вырезанные фрагменты текста также сохраняются в *Буфере обмена*.

Для вырезания текста нужно выделить нужный фрагмент и нажать на кнопку **[Вырезать]** или комбинации клавиш **[Ctrl + X]** на клавиатуре.

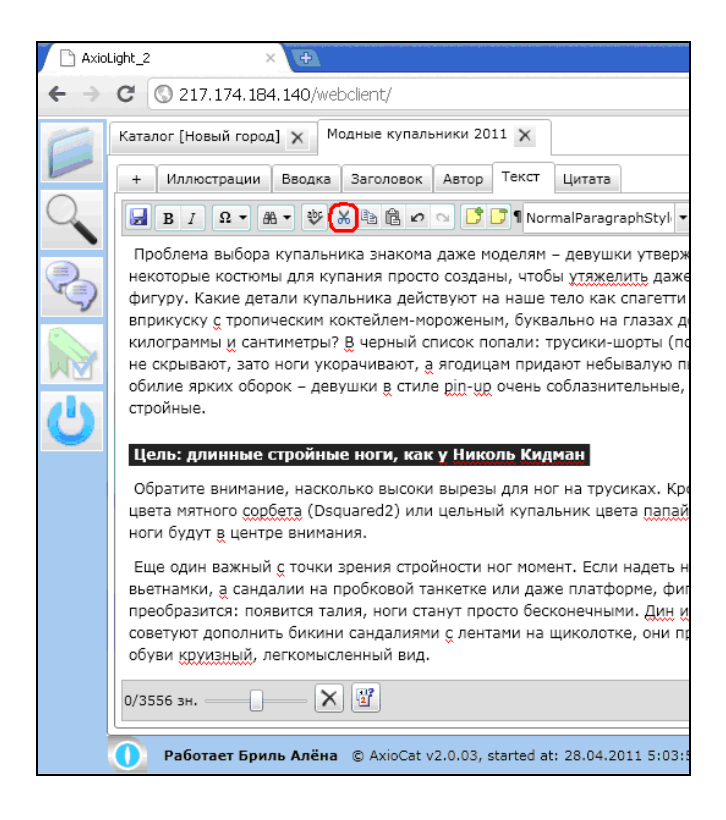

X, Кнопка **[Вырезать]**.

Рис. 2.3.4.6. Выделен фрагмент текста. Отмечена кнопка **[Вырезать]**.

6. После «вырезания» текста в *Буфере обмена* также появляется новая строка.

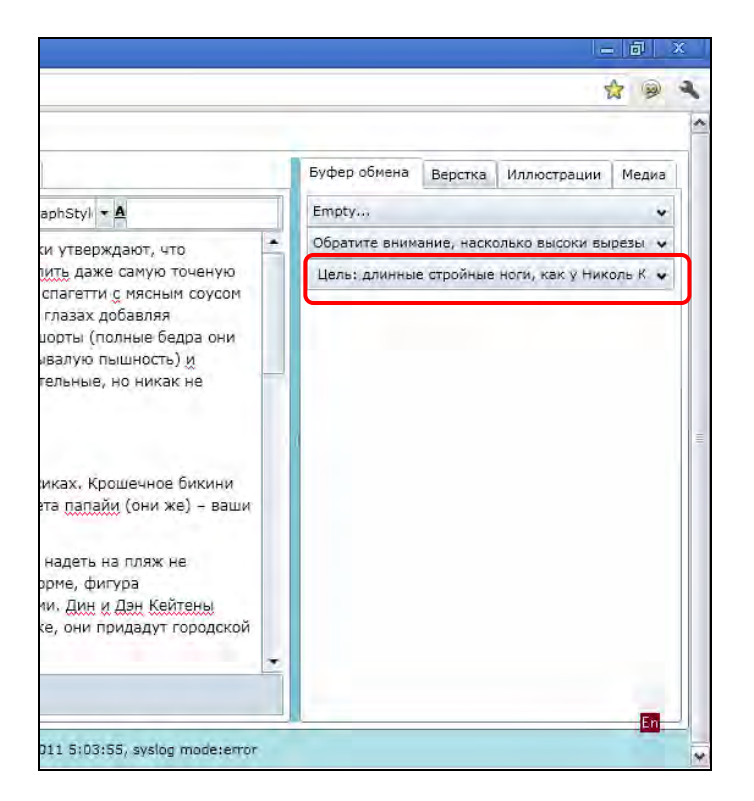

Рис. 2.3.4.7. Отмечен новый фрагмент текста в *Буфере обмена*.

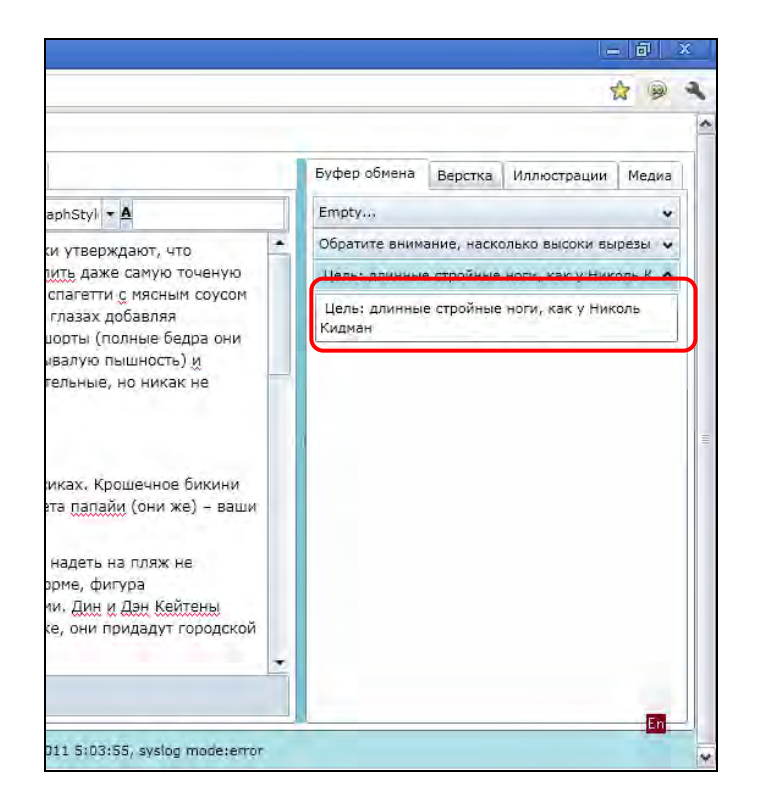

Рис. 2.3.4.8. Отмечен новый раскрытый в Буфере обмена фрагмент текста.

7. Для того чтобы взять фрагмент текста из *Буфера обмена* необходимо раскрыть фрагмент кликом мыши, выделить и скопировать нужный текст. После этого можно вставить его в любое место фрейма с помощью кнопки **[Вставить]** или комбинации клавиш [**Ctrl + V]** на клавиатуре. (рис. 38, 39.)

Рис. 2.3.4.9. Фрагмент текста в *Буфере обмена* выделен. Отмечен выделенный текст. Отмечена кнопка **[Копировать].**

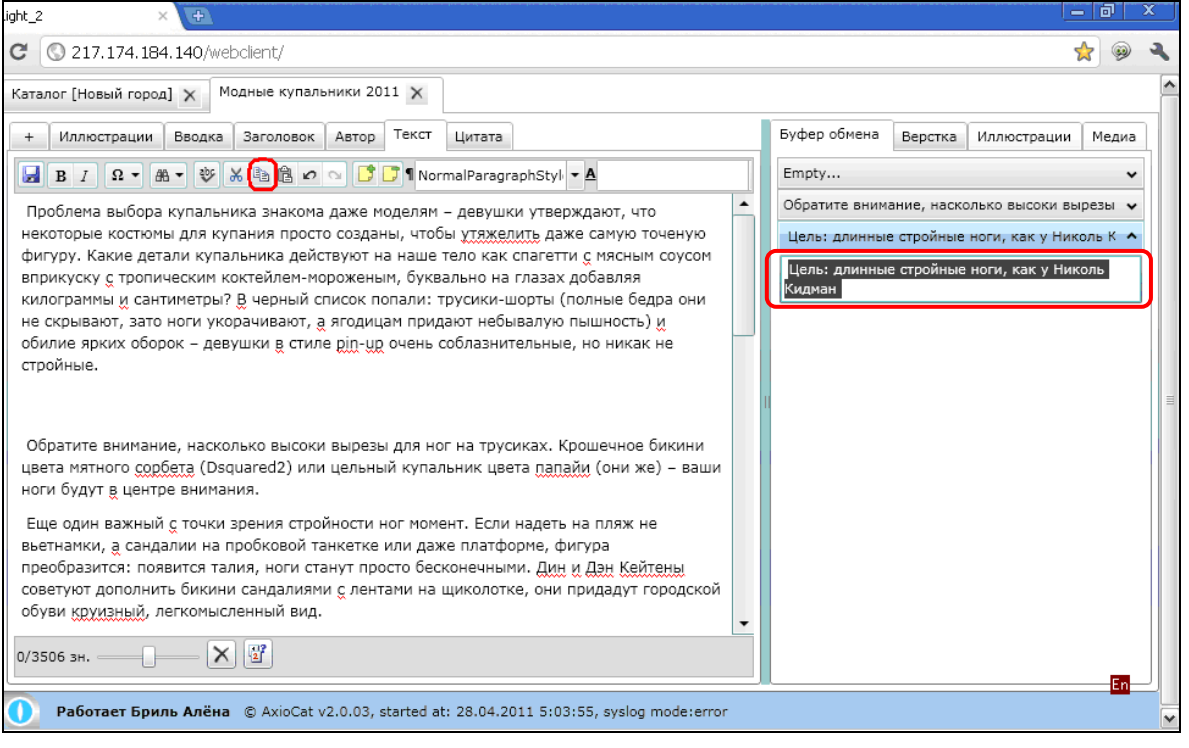

Рис. 2.3.4.10. Текст вставлен во *Фрейм*. Отмечена кнопка **[Вставить].** Отмечен вставленный из *Буфера обмена* текст. Текст вставляется в то место, в котором находится *Курсор*.

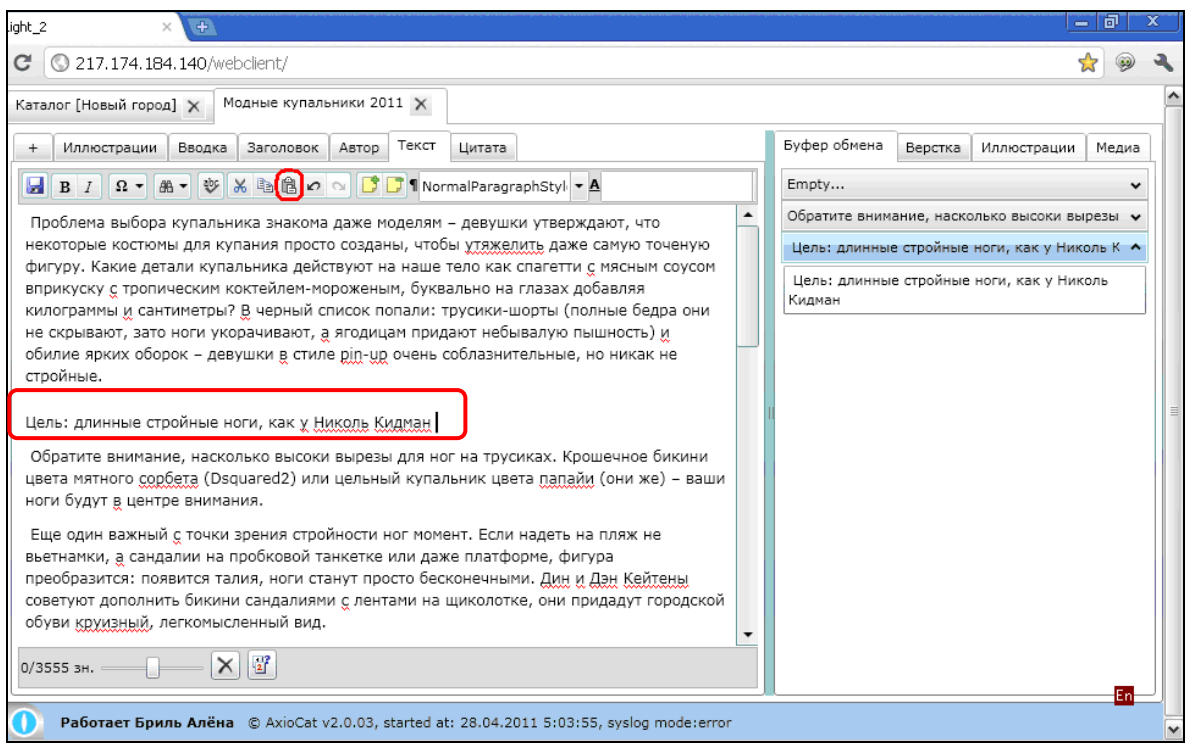

8. Закончив редактирование текста, можно перейти к редактированию других *Фреймов*. Для перехода к другому фрейму необходимо кликнуть мышью на соответствующей закладке вверху панели *Текстового редактора*.

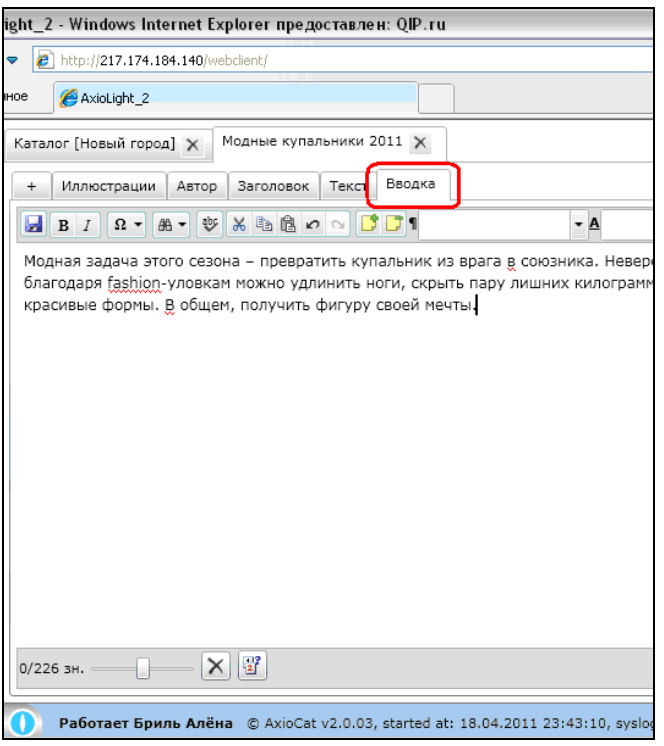

Рис. 2.3.4.11. Редактирование фрейма *Вводка.* Соответствующая закладка отмечена.